## How to search/register for courses on CNC Connect

1. Go to cnc.bc.ca, hover over Login and select CNC Connect

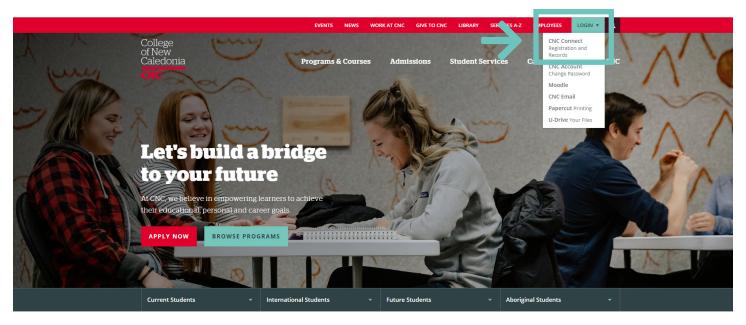

2. Sign into your CNC Connect account and select "CNC Connect for Students"

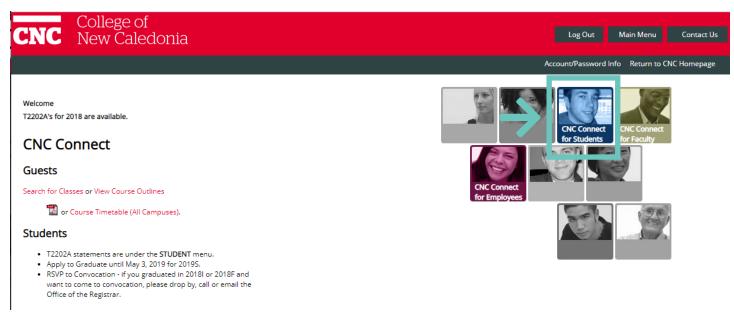

3. Select "Register for Classes"

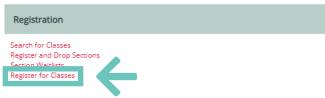

4. Select "Search and register for sections"

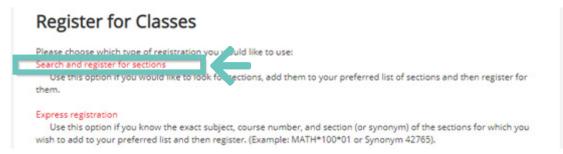

5. For a list of all courses offered, enter the term and campus location.

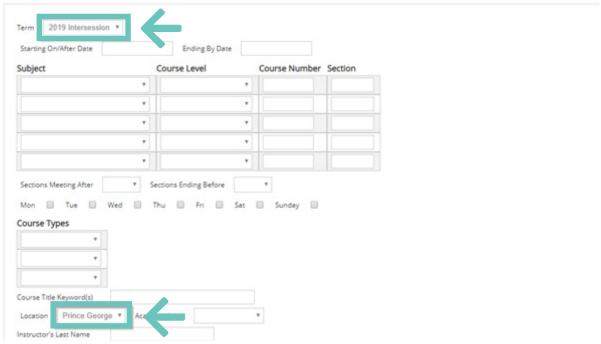

6. For a list of specific courses, enter the term and campus location. For NURS, HR, PDIT, or THMG also enter "Course Types".

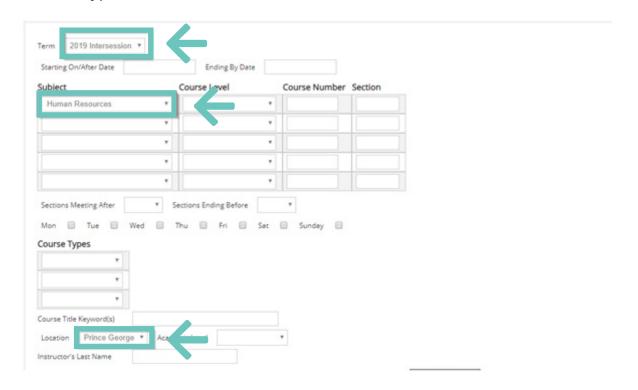

7. When reviewing the schedule. look at the status of the course.

## Class Selection Results

- Click 'Narrow My Search' and click SUBMT (bottom of page) to refine your current search criteria
  Resport the current classes selected, by selecting a different sort from the 'Resport my results' drop-down menu and click SUBMT
  Click the classes that you wish to add to your perferred list and click SUBMT.
- . Use your browsers back button to return to the search criteria form to do a new search.

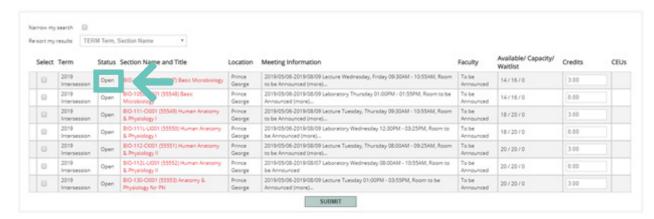

8. You can register for open sections. Waitlisted sections will put you on the waitlist. Closed sections are not available.

## Class Selection Results

- Click 'Narrow My Search' and click SUBMIT (bottom of page) to refine your of
- Resort the current classes selected, by selecting a different sort from the "Re-sort my results" drop-down menu and click SUBMIT
- Click the classes that you wish to add to your perferred list and click SUBMIT
  Use your browsers back button to return to the search criteria form to do a new search.
  - Re-sort my results TERM Term, Section Name Available/ CEUs Prince 2019/01/07-2019/04/12 Lecture Monday 12:00PM - 12:55PM, Prince George Main Building, George Room 2-110 (more)... 2019/07/2019/04/12 Lecture Mondey, Wednesdey, Thursday 05:00PM - 05:55PM, Pr George Main Building, Room 2-110 [more]... 0 2/20/0 Prince 2019/01/07-2019/04/12 Lecture Monday 12:00PM - 12:55PM, Prince George Main Buil George Room 1-3104 (more)...

## Add/drop classes online through **CNC Connect**

1. Select "Register and Drop Sections"

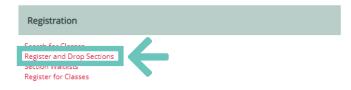

For your privacy and security remember to log out of CNC Connect and to close your web browser when finished.

2. Click the **checkbox** next to each class that you wish to add to your preferred list of classes and click "Submit"

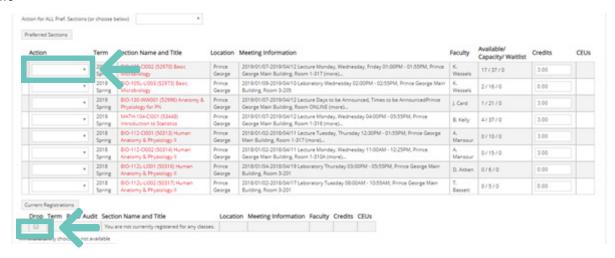

- 3. The Add/Drop Sections screen will be displayed allowing you to register/waitlist/drop from your preferred list of classes AND/OR to maintain previously registered classes.
- To Add a class, under the Action title, select Register from the drop down menu. Once you
  have selected all the classes, click SUBMIT. Ensure that the selected classes do not have time
  conflicts prior to selection
- To Drop a class from a previous registration, click the box next to the class that you want to drop and click SUBMIT OR from the Students Menu, under the Registration heading, select Drop Classes and follow the above instructions
- To Waitlist for a class, under the Action title select Waitlist from the drop down menu and click SUBMIT
- 4. To **Switch** courses during the **add/drop** period without financial penalty, please complete the following steps in order.
- First, search the course name and number that you would like to add under the "Register for Classes" tab – remember to select the appropriate campus and check the status of the class
- Click the checkbox next to the class that you wish to add to your preferred list of classes and click SUBMIT
- You will now be taken to the "Register and Drop Sections" screen. In the same screen, select **Register** from the drop down menu for the class you would like to add
- Without submitting yet, select the course you would like to drop by clicking the checkbox beside the class under "current registrations".
- After you have selected both Register beside the course you would like to add AND clicked the checkbox beside the course you would like to drop, click SUBMIT. Simultaneously performing this action will allow you to switch classes without financial penalty up until the add/drop period.